# **Twido and Altivar Magelis and Remote Operation** *System User Guide*

[source code]

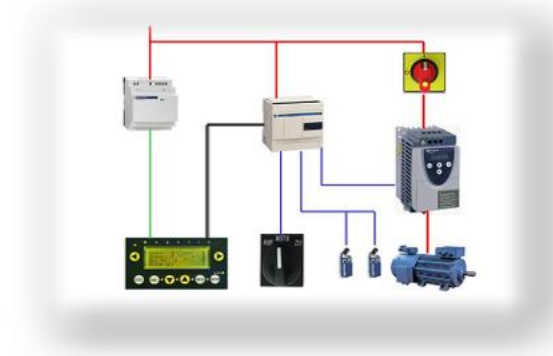

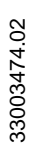

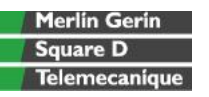

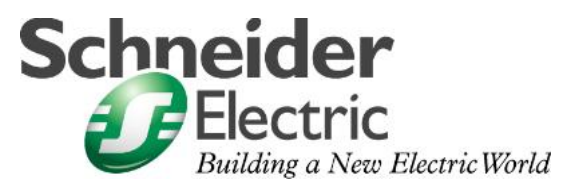

Mar 2006

# **Contents**

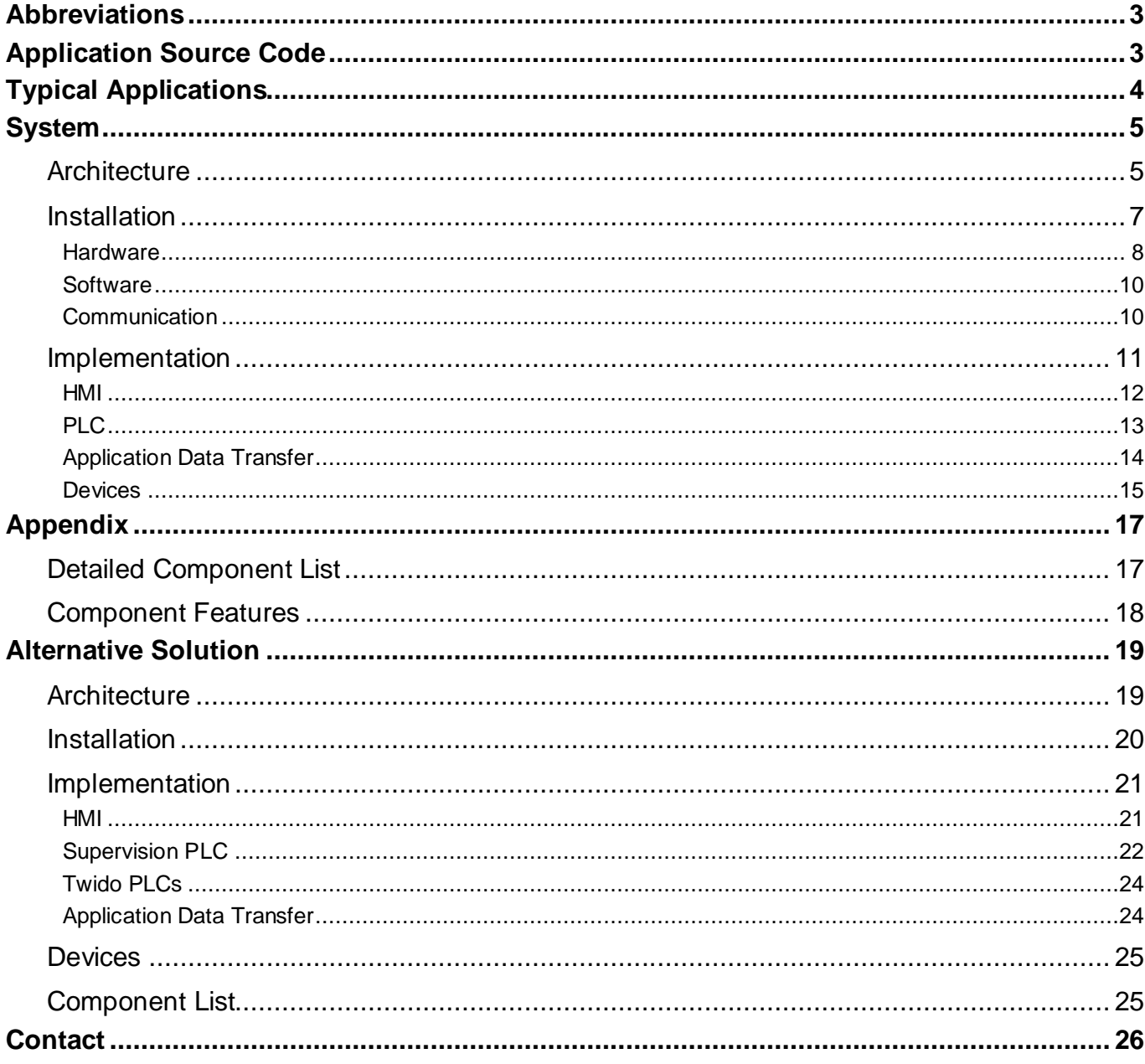

**Introduction** This document is intended to provide a quick introduction to the described System. It is not intended to replace any specific product documentation. On the contrary, it offers additional information to the product documentation, for installing, configuring and starting up the system.

> A detailed functional description or the specification for a specific user application is not part of this document. Nevertheless, the document outlines some typical applications where the system might be implemented.

# **Abbreviations**

<span id="page-2-0"></span>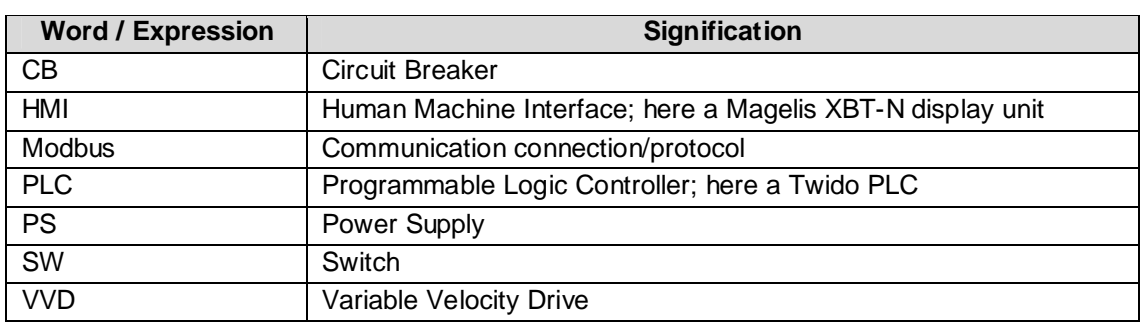

# **Application Source Code**

**Introduction** Examples of the source code used to attain the system function as described in this document can be downloaded from our "Village" website under *[this](http://the-village.schneider-electric.com/Architectures_Systems/publication_as.nsf/FolderLien/155596667E4DA272C12570D7003AA186?OpenDocument)* link.

# **Typical Applications**

<span id="page-3-0"></span>**Introduction** Typical applications or sub-applications which use systems as outlined in the following chapters are seen in the following market sectors:

#### **Industry**

- Small machinery automation systems
- Decentralised automation systems supplementary to large and medium size machinery

#### **Buildings/Services**

- Access control and surveillance management
- Ventilation and shadowing control

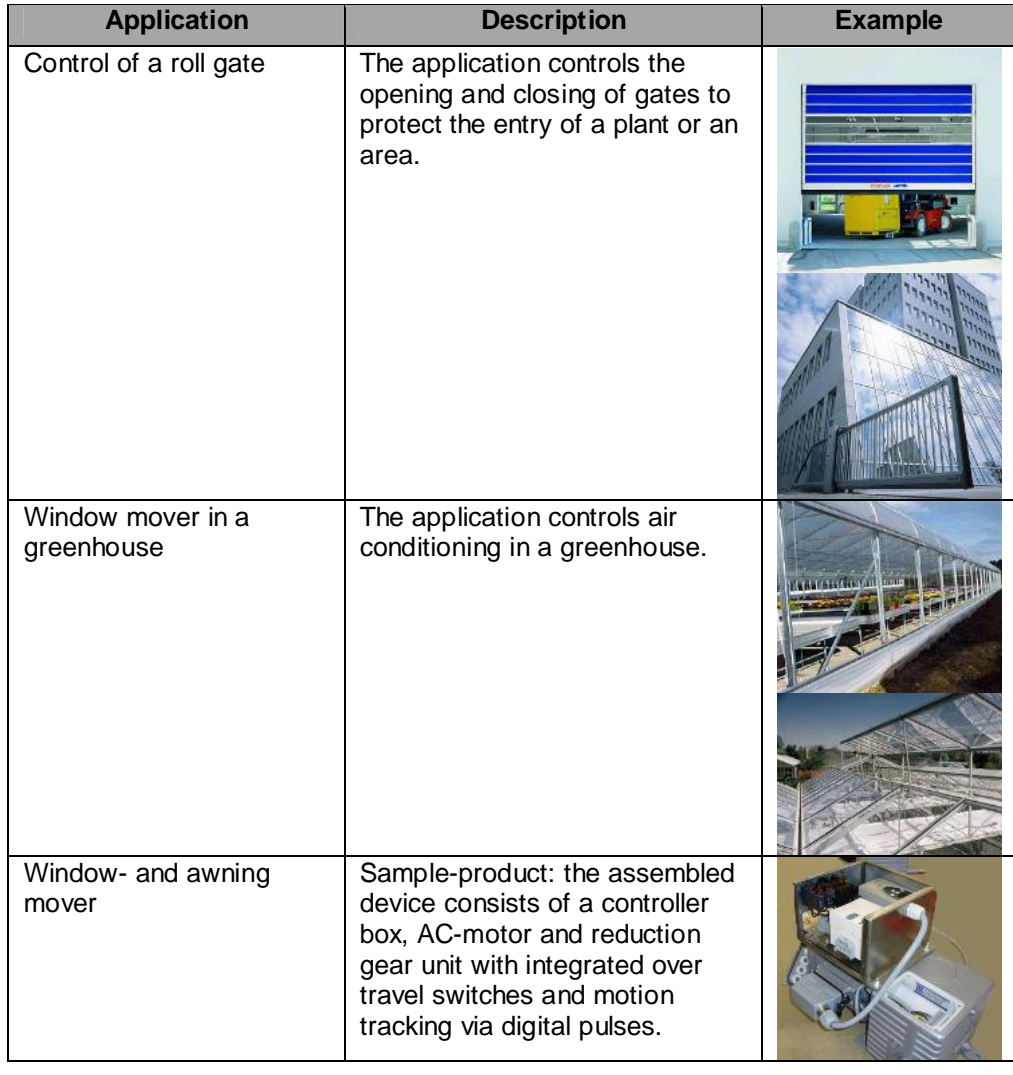

# **System**

<span id="page-4-0"></span>**Introduction** The system chapter describes the architecture, the components, the dimension and the number of components used within this system.

### **Architecture**

**Overview** The system is designed as a remote control for a drive unit. A low end PLC controls a directly connected VVD – AC motor unit with Over Travel Switches. The drive parameters (time, speed, etc.) can be changed at the VVD user panel. The user controls and visualization are implemented with a Magelis display unit with a remote connection to the PLC via Modbus.

**Layout**

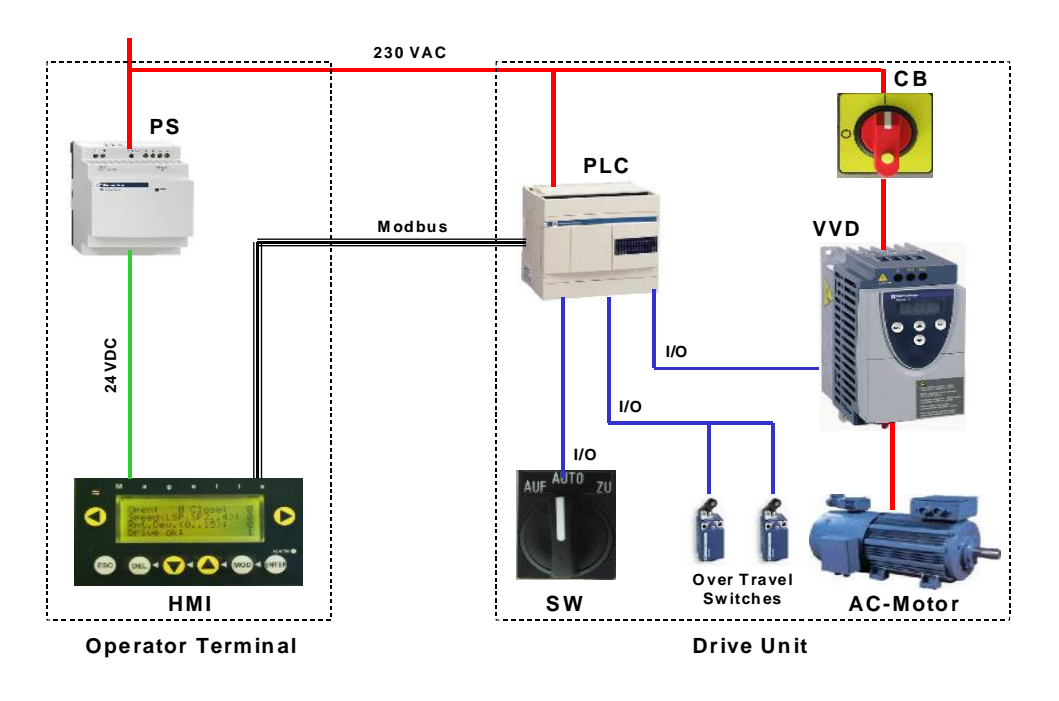

#### **Components Hardware:**

- Magelis XBT-N Compact Display Unit (HMI)
- Twido Compact Base Unit (PLC)
- Phaseo power supply (PS)
- Altivar ATV 11 (VVD)
- Circuit Breaker (CB)
- Selector Switch (SW)
- Standard AC-Motor according to the application requirement
- Limit switches (2 pcs.) according to the application requirement

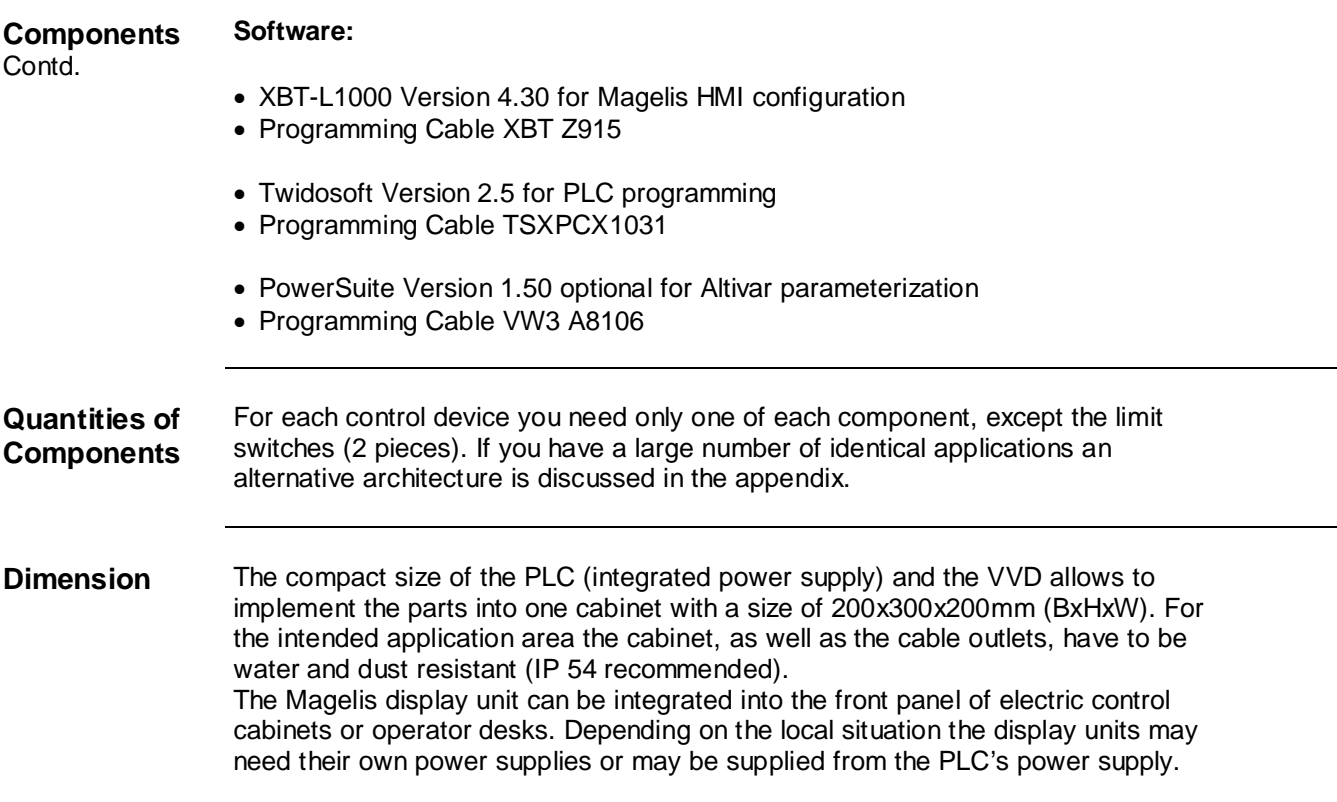

<span id="page-6-0"></span>**Introduction** This chapter describes the steps necessary to install the hardware and set up the software to fulfill the following application architecture.

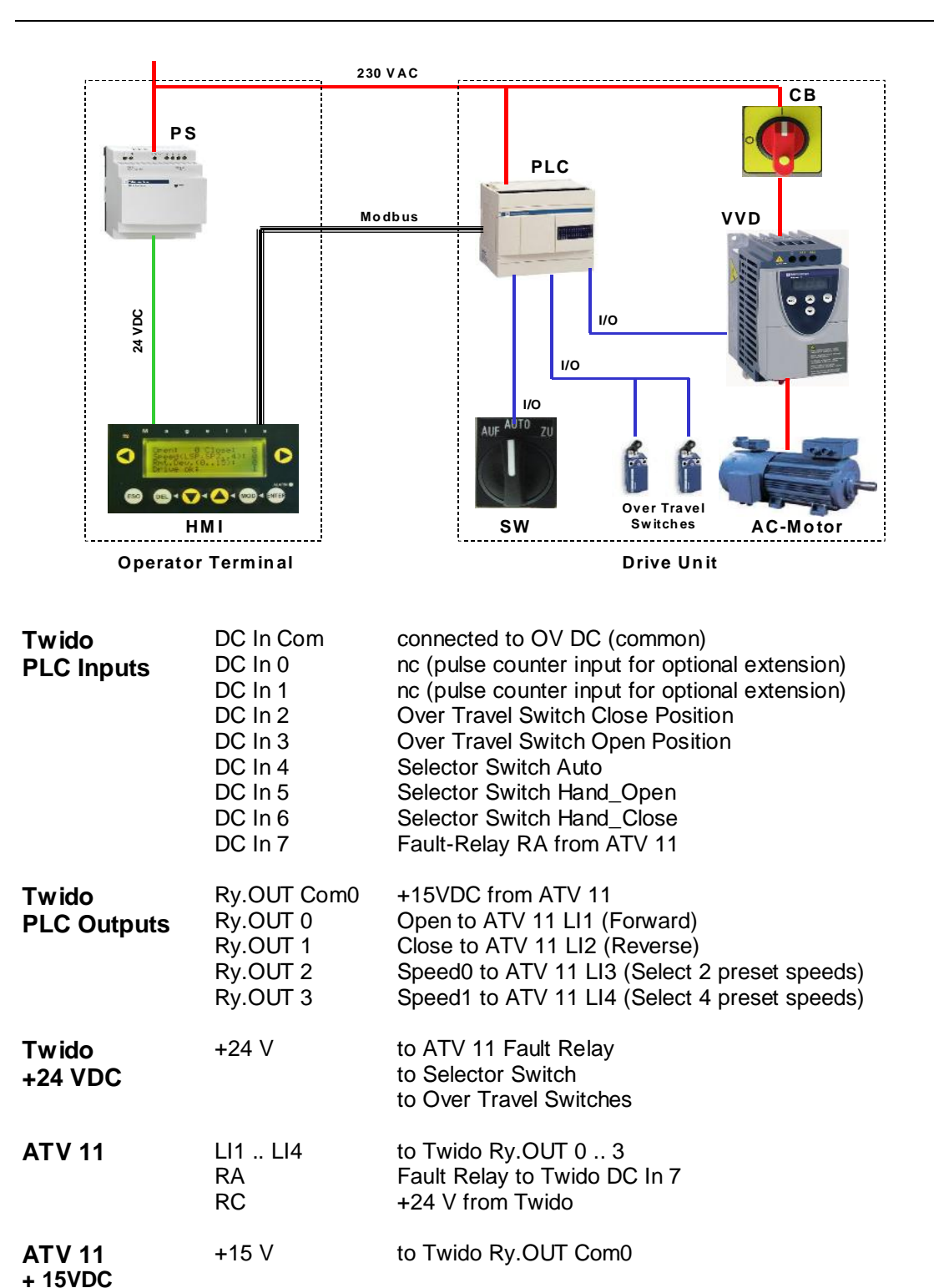

#### **Layout**

The described wiring is needed to fulfil the functions of the example application.

# **Hardware**

<span id="page-7-0"></span>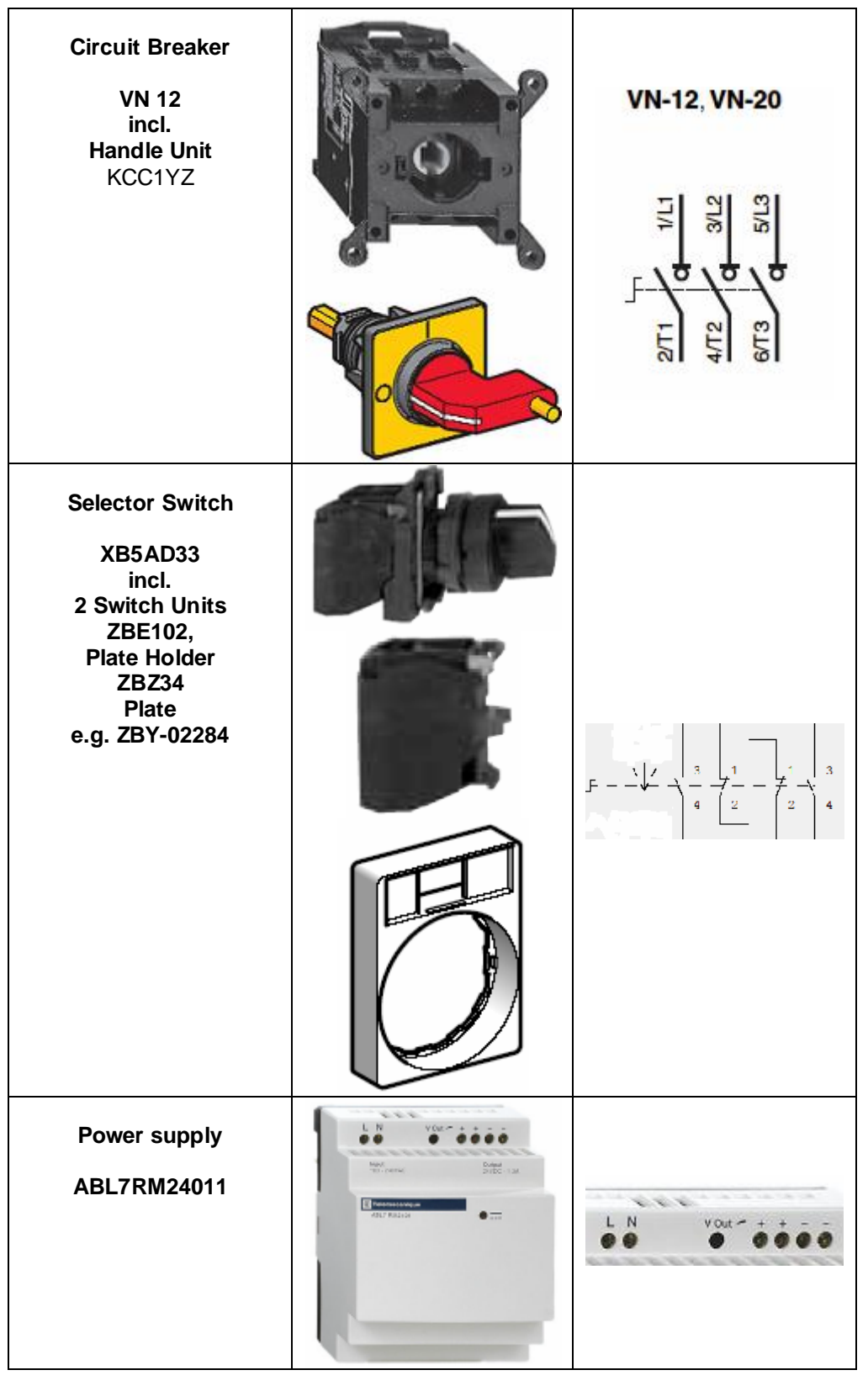

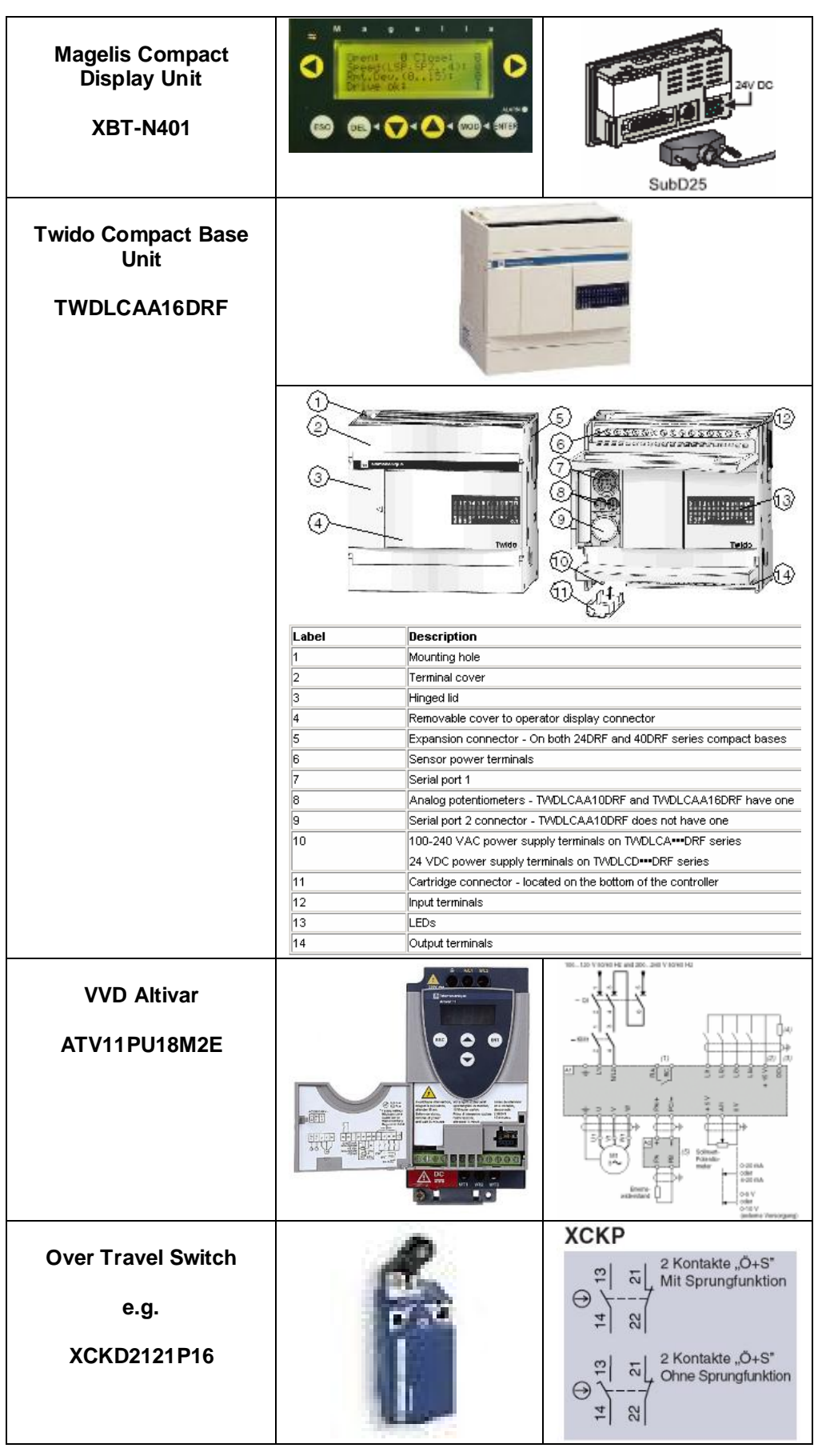

<span id="page-9-0"></span>**General** The main software part of the application is to program the Twido PLC logic with the configuration of the binary input/output and the communication setup. This is done with the programming tool for Twido PLCs, **TwidoSoft.**

> The HMI-application on the Magelis display unit is set up using the **XBT-L1000** configuration software.

The Altivar 11 VVD could be set up and parametrized by using the front panel on the devices, but for more convenience and the possibility of **data storage** it is recommended that you use the **PowerSuite** software.

You need to have a Microsoft Windows 2000 or Windows XP operating system installed on your PC. To start the installation put the CDs in the CD or DVD drive of your PC. The CD typically starts automatically due to the "Auto-Start" functionality of the PC. Please follow the installation routine. In case of problems please check the installation guideline delivered with the product.

The Software installation paths on the hard disk are by default:

- XBT-L1000 C:\Program Files\Schneider Electric\XBT-L1000
- Twidosoft C:\Program Files\Schneider Electric\TwidoSoft
- PowerSuite C:\Program Files\Schneider Electric\PowerSuite

# **Communication**

**General** The data exchange between the Magelis display unit and the Twido PLC is done via Modbus communication. For the communication line a Modbus-compatible cabling is needed. The configuration of Modbus communication is integrated in the XBT-L1000 software for the Magelis display unit and in TwidoSoft for the Twido PLC. No extra configuration software is needed.

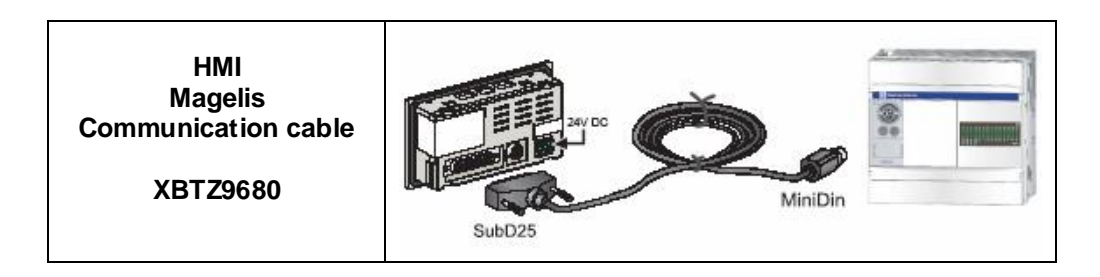

<span id="page-10-0"></span>**Introduction** The implementation chapter describes all the steps necessary to initialize, parameterize, program and to start-up the system.

> The presented applications have to be regarded as examples, not as proven productivity solutions, especially for safety reasons. They are only intended to give an idea of how to implement real applications.

#### **Function Functional description**

- 1. On the Magelis display unit set 'Open' or 'Close' to '1' to start rotation of the motor in the corresponding direction.
- 2. Only run the motor in "Open" direction if it's not in open, end position; respectively for "Close".
- 3. Select 'Speed' from '0' to '3'. The motor runs with the corresponding speed presets configured in ATV11 (Low Speed, Preset Speed 2 to 4). This is possible as pre-selection or after motor start.
- 4. The control device allows you to run the motor in hand-mode. Hand mode overrides commands from Magelis display unit and always resets to the lowest speed.
- 5. The motor stops when setting 'Open' or 'Close' to '0' or when arriving in one of the end positions.
- 6. 'Drive Ok' indicates 'power on' for the ATV11.

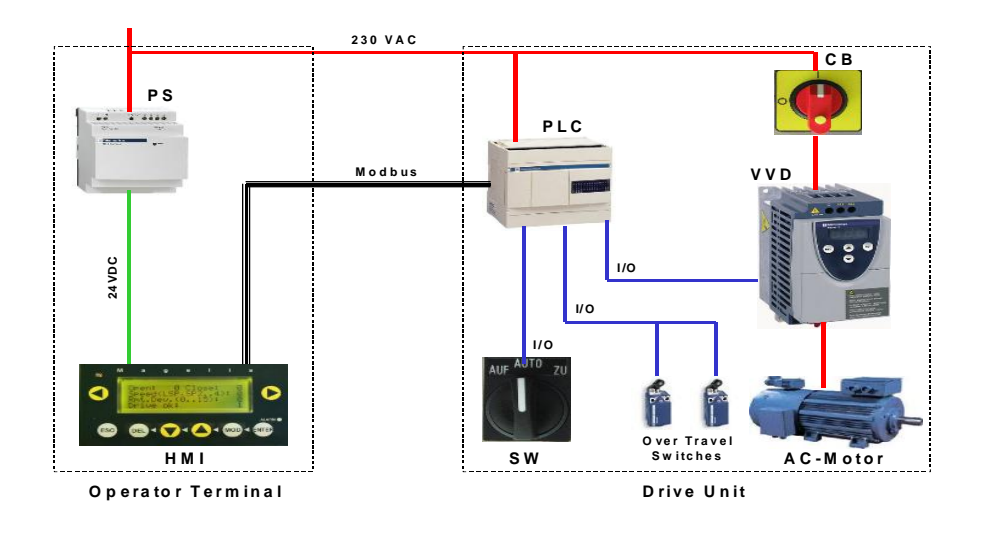

<span id="page-11-0"></span>**Introduction** The HMI application is written with the XBT-L1000 tool. This chapter explains how to install the pre-built Magelis application on the XBT-N display unit.

> For developing other applications different to the example provided, detailed knowledge of PLC/HMI systems is needed, here especially Magelis display units and XBT-L1000 software.

- **Preliminaries** 1. XBT-L1000 is installed on the PC.
	- 2. The XBT-N application file 'Grnh.dop' is stored at the default location on the PC(C:\Program Files\Schneider Electric\XBT-L1000\Apps).
	- 3. The XBT-N display unit is powered up.
	- 4. The programming cable (XBT Z915) connects the PC with the XBT-N display unit.

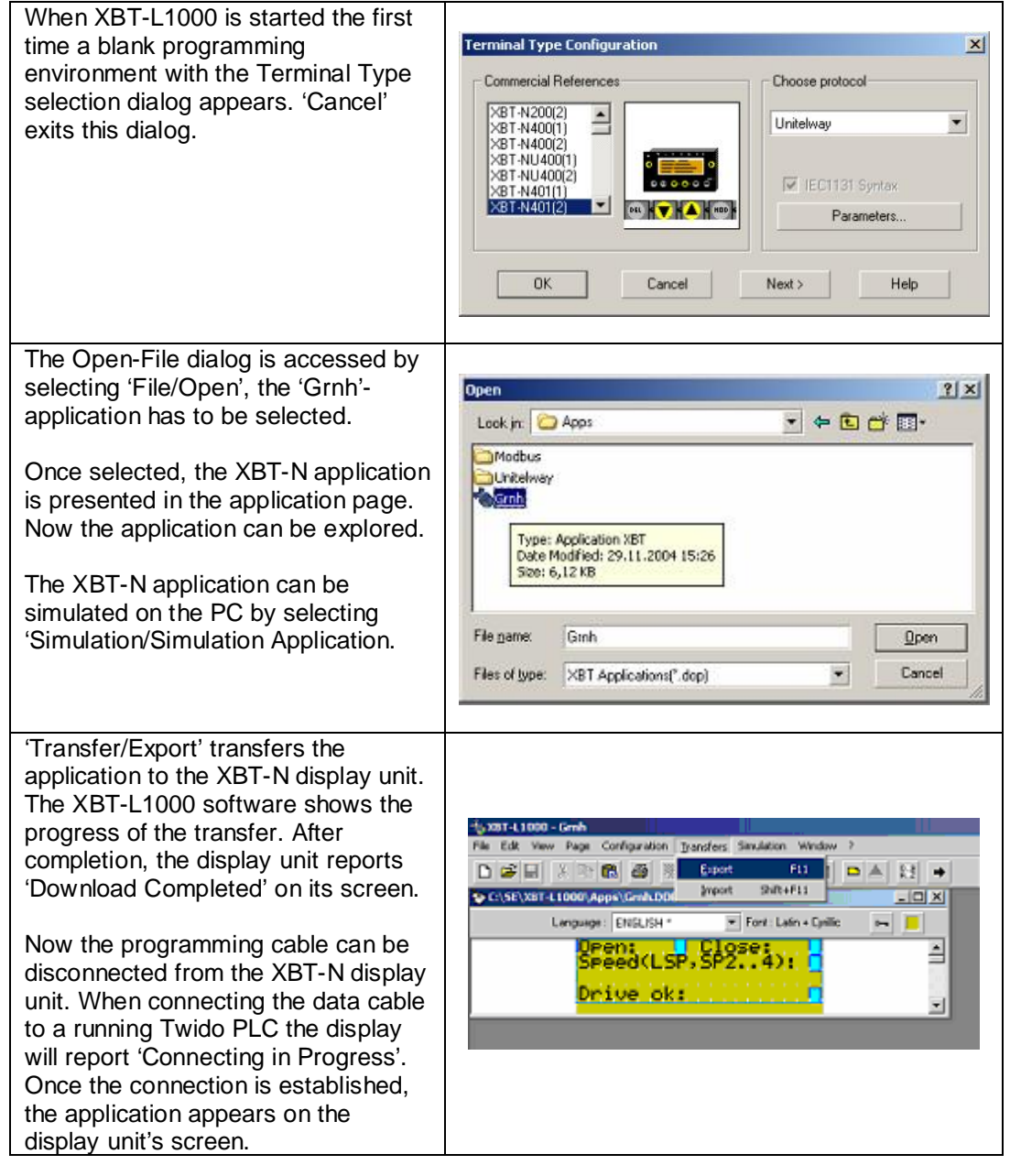

#### <span id="page-12-0"></span>**Introduction** The user application is written with the TwidoSoft tool. This chapter explains how to install the pre-built Twido-application in the Twido-controller and how to run and monitor it.

For developing other applications different to the example the reader needs detailed knowledge of PLC/HMI systems, here especially Twido PLC and Twidosoft.

### **Preliminaries** 1. Twidosoft is installed on the PC.

- 2. The TwidoSoft application file 'Greenhouse.twd' is stored at the default location on the PC (C:\Program Files\Schneider Electric\TwidoSoft\Applications).
- 3. The Twido PLC is powered up.
- 4. The programming cable (TSXPCX1031) connects the PC with the Twido PLC.

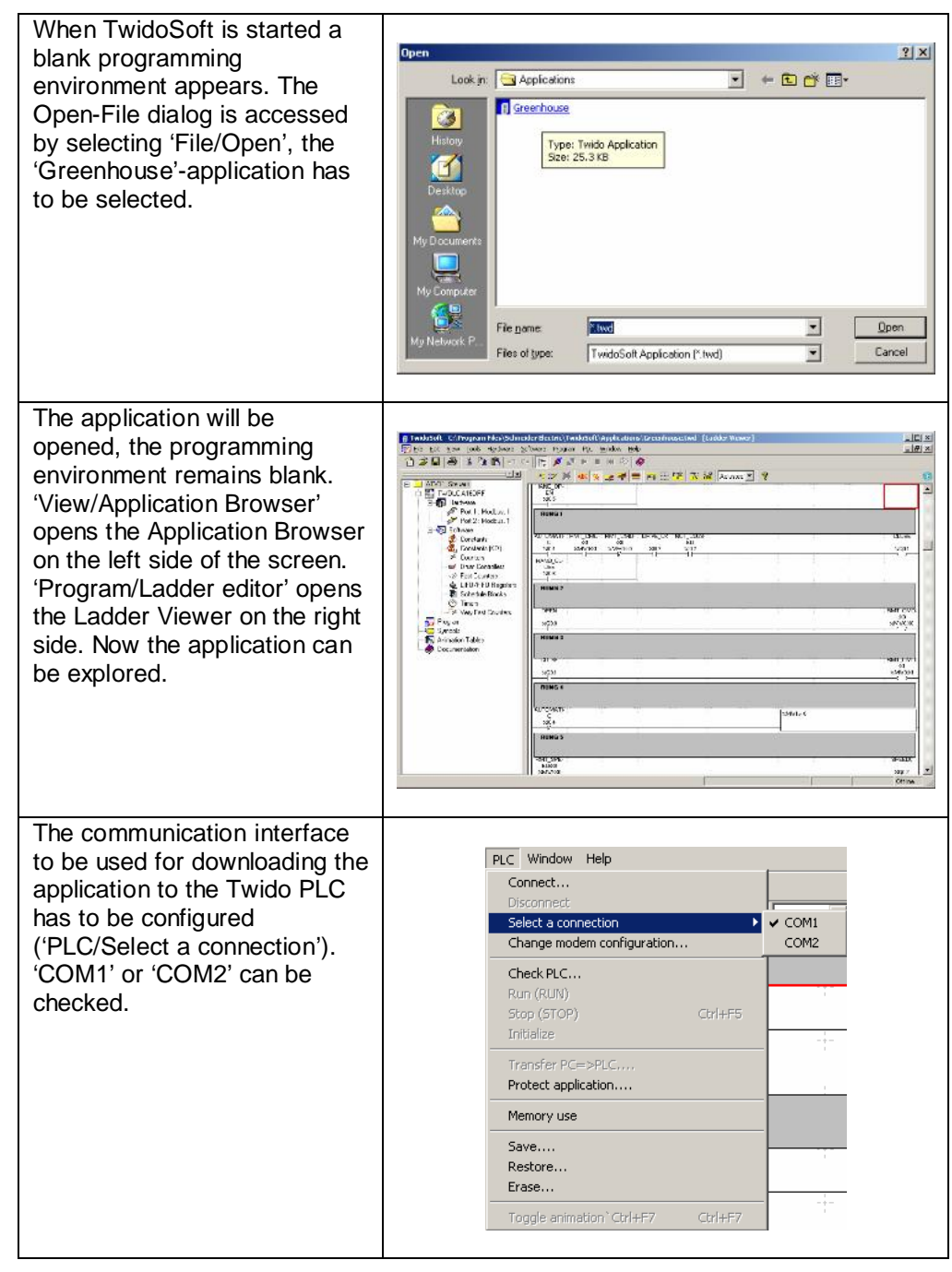

<span id="page-13-0"></span>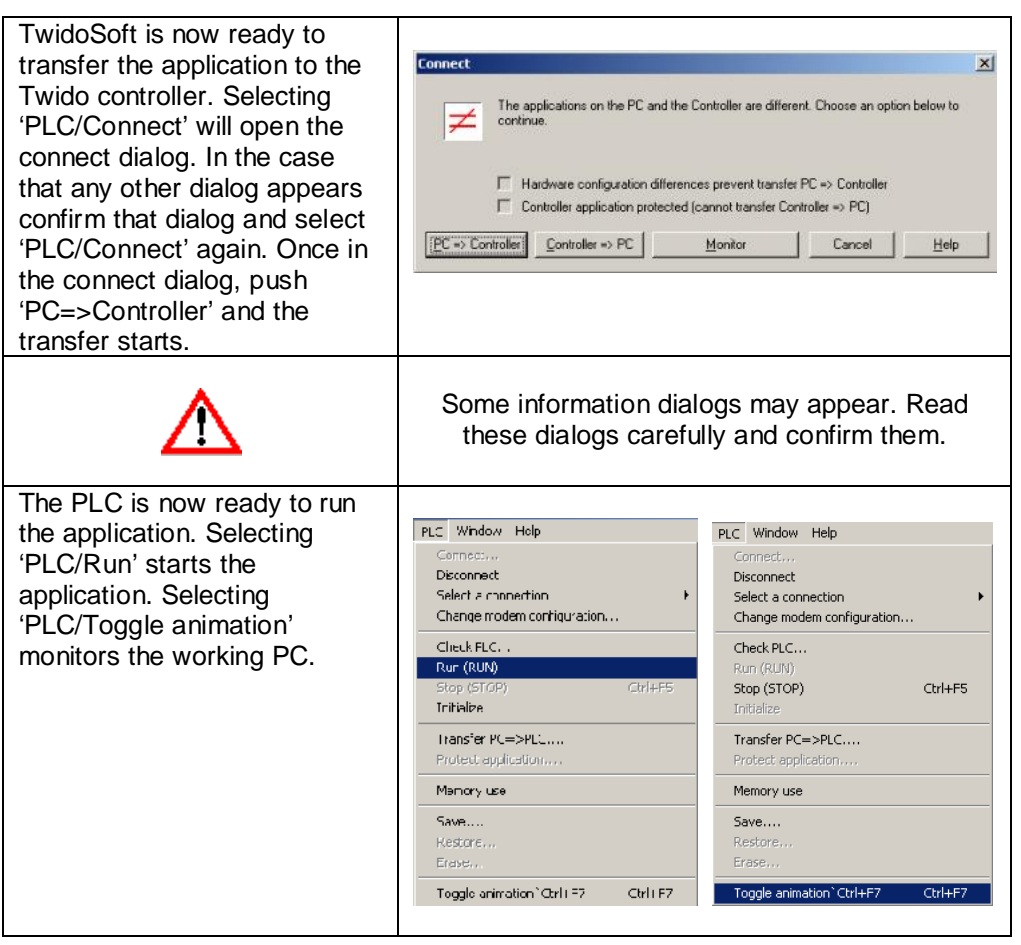

# **Application Data Transfer**

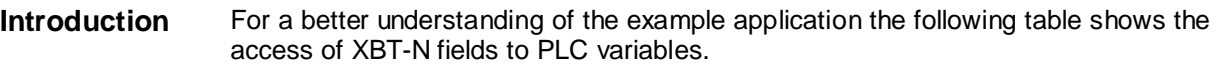

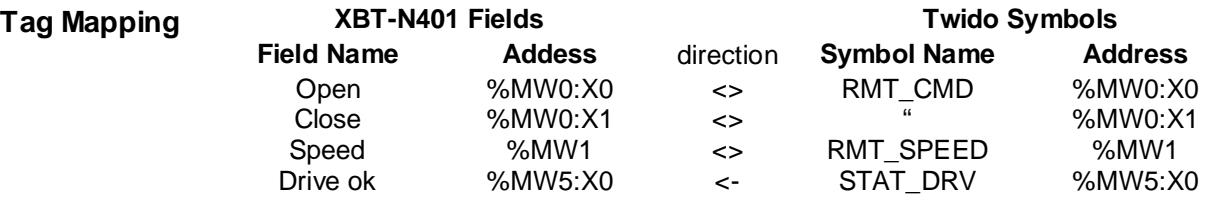

# **Devices**

<span id="page-14-0"></span>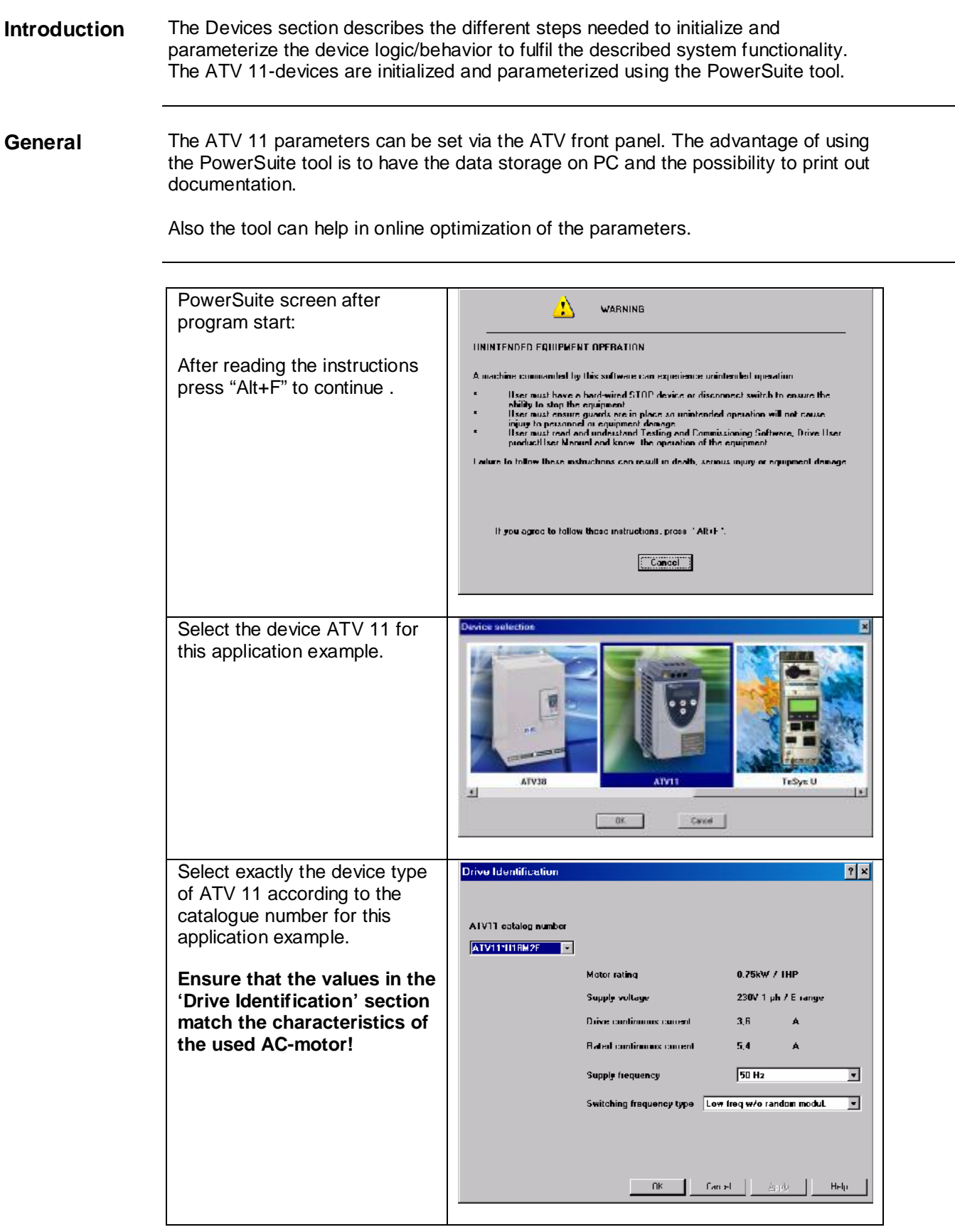

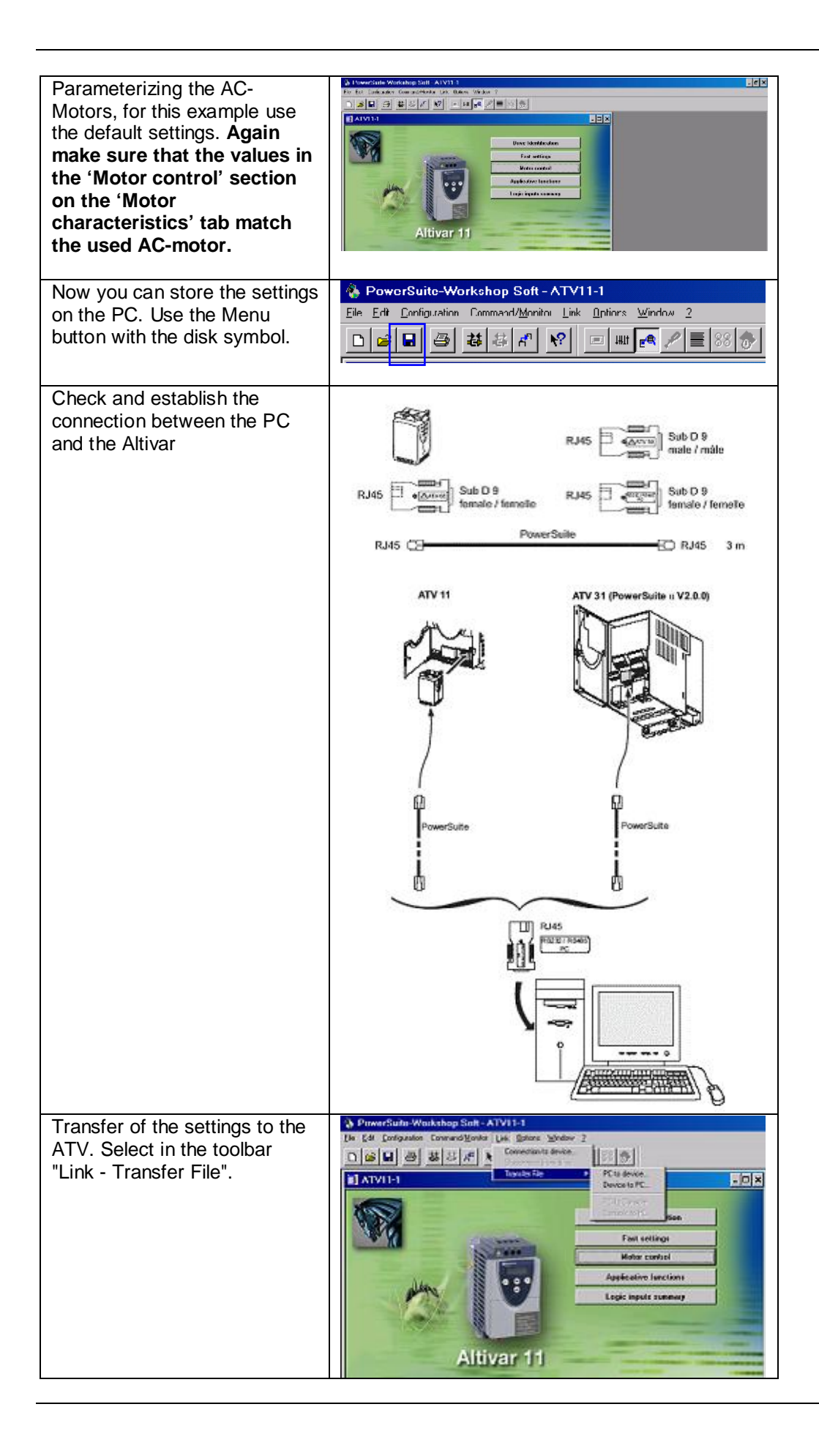

# **Detailed Component List**

<span id="page-16-0"></span>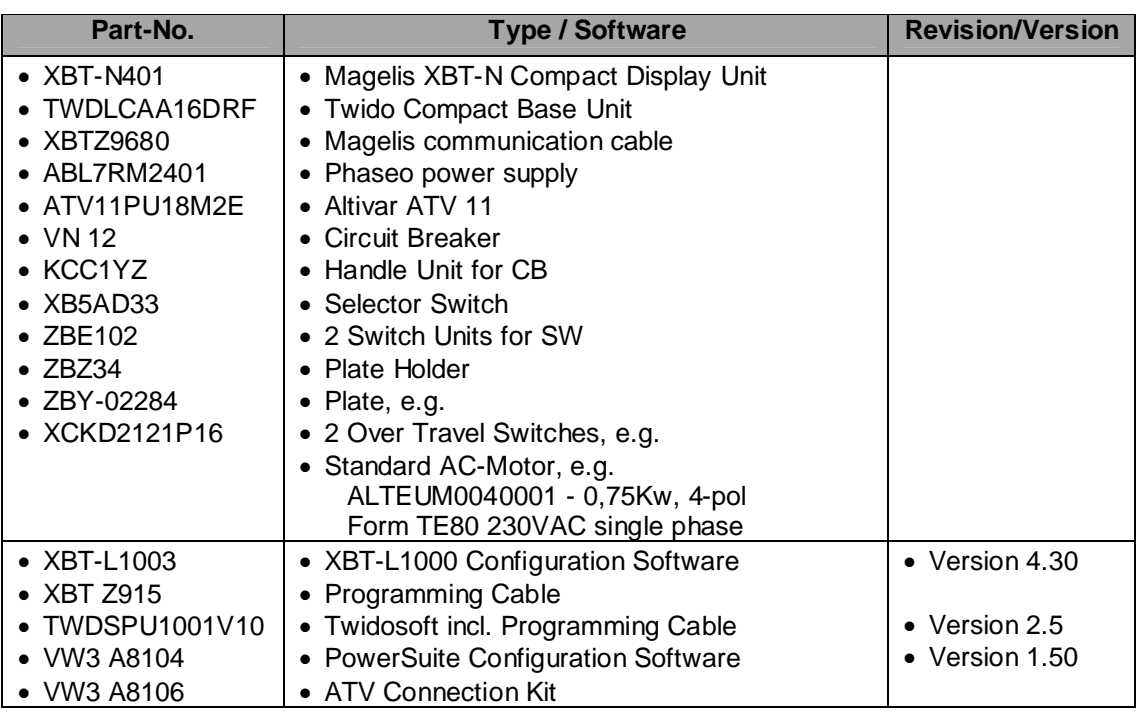

# **Component Features**

<span id="page-17-0"></span>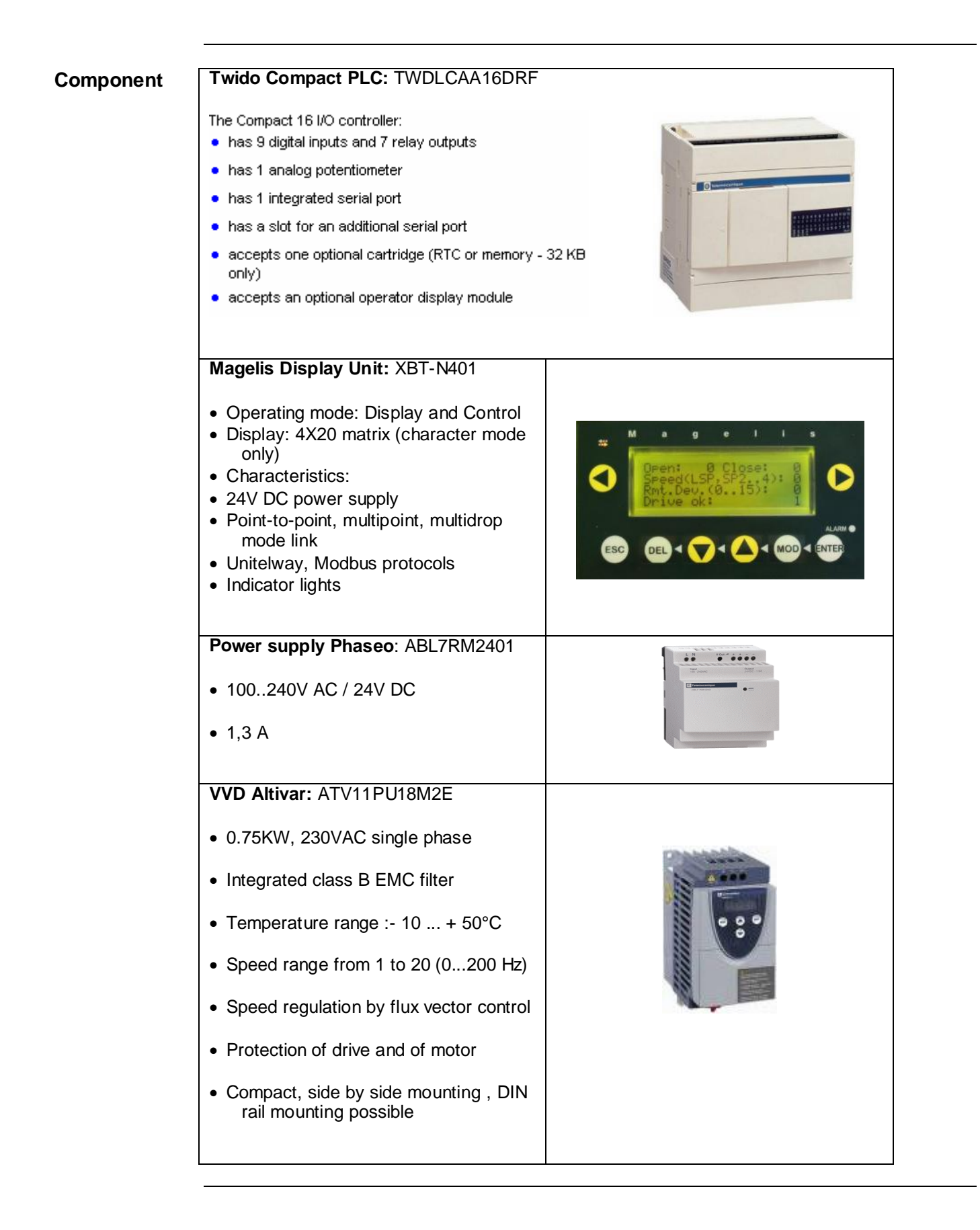

# **Alternative Solution**

# **Architecture**

<span id="page-18-0"></span>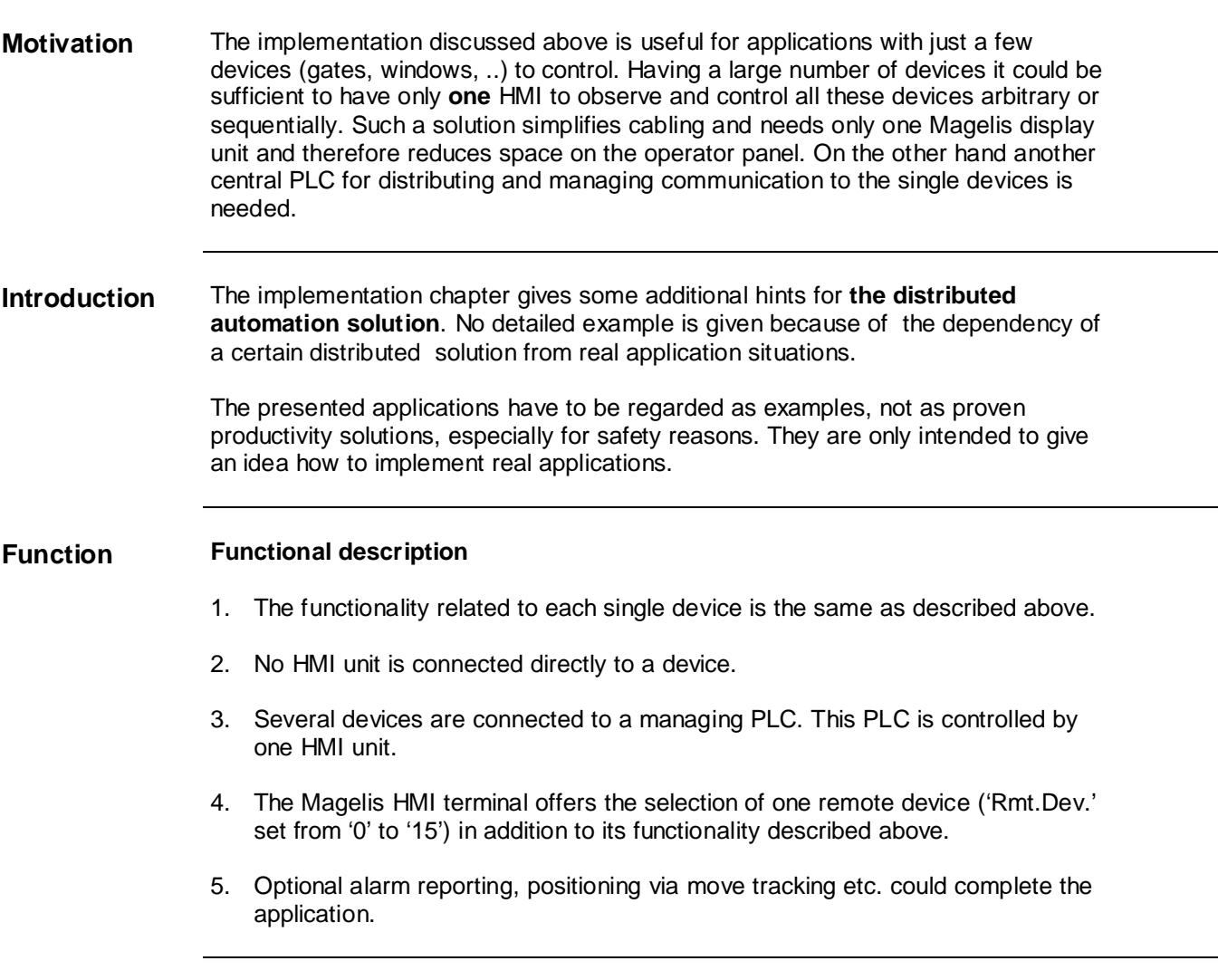

<span id="page-19-0"></span>**Introduction** This chapter describes the steps involved to install the hardware and to setup the software to fulfill the following application architecture.

> This extended solution is designed to remotely manage several drive units. The device layout remains as described above. A new component is the supervision PLC between the Magelis display unit and the remote drives.

#### **Layout**

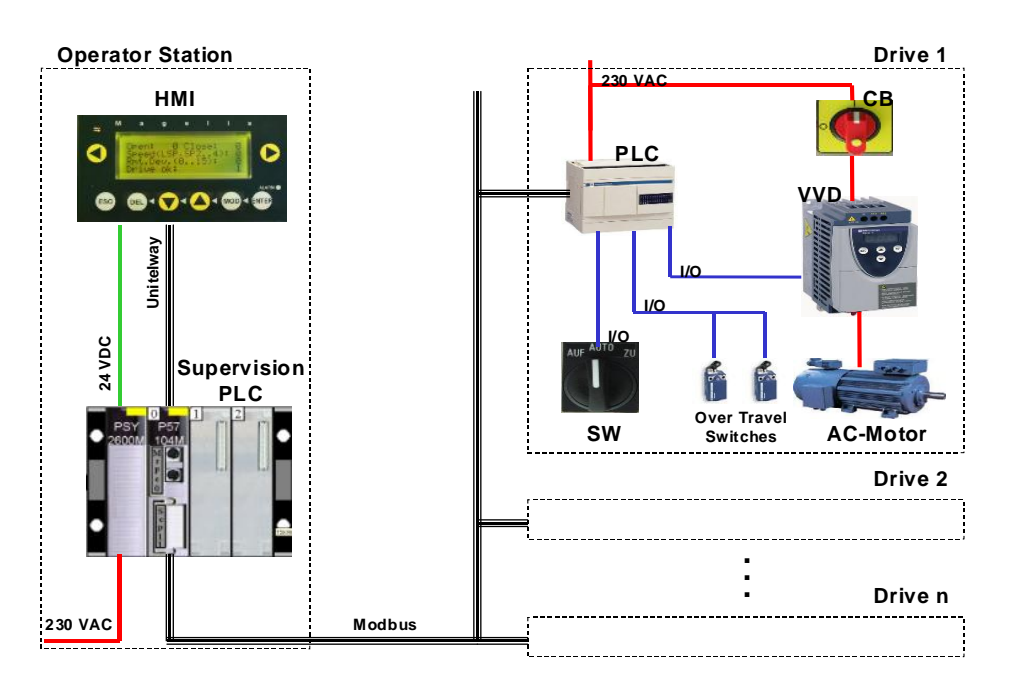

**Hardware** • The main new component is the Supervision PLC. This is a Unity Premium CPU. The Display Unit is connected via Unitelway to the Supervision-PLC. The Supervision PLC communicates via Modbus with the devices. The Display Unit needs no own Power Supply, it is supplied from PLC. **Software** In addition to the software tools mentioned above Unity Pro XL has to be installed on your PC. The Software installation path on the hard disk is by default: Unity Pro XL C:\Program Files\Schneider Electric\Unity Pro **Communication** The data exchange between the Magelis display unit and the Supervision PLC is done via Unitelway communication. The data exchange between the Supervision PLC and the Twido PLCs is done via Modbus communication. For this communication line a Modbus-compatible RS-485 cabling is needed. The configuration of communication channels is integrated in the XBT-L1000 software for the Magelis display unit, in Unity Pro for the Premium PLC and in TwidoSoft for the Twido PLCs. No extra software is needed.

# **Implementation**

### **HMI**

<span id="page-20-0"></span>**Introduction** The HMI application is written with the XBT-L1000 tool. This chapter explains how to install the pre-built Magelis application on the XBT-N display unit.

**Preliminaries** 1. XBT-L1000 is installed on the PC.

- 2. The XBT-N application file 'GrnhDist.dop' is stored in the default location on the PC(C:\Program Files\Schneider Electric\XBT-L1000\Apps).
- 3. The XBT-N display unit is powered up.
- 4. The programming cable (XBT Z915) connects the PC with the XBT-N display unit.

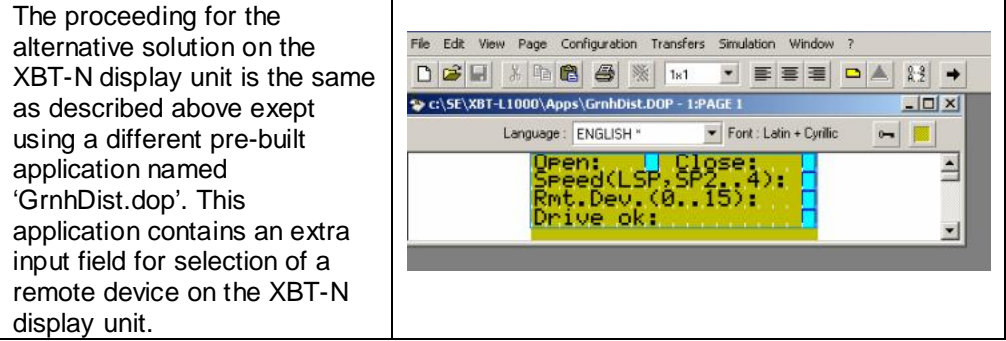

<span id="page-21-0"></span>**Introduction** The user application is written with Unity Pro XL software. This chapter explains how to install the pre-built Unity-application on the Premium-PLC and how to run and monitor it.

> For developing applications different from that provided, detailed knowledge of PLC/HMI systems is needed; here especially Premium PLC and Unity Pro software.

- 
- **Preliminaries** 1. Unity Pro XL is installed on the PC.
	- 2. The TwidoSoft application file 'GreenhouseDist.stu' is stored at the default location on the PC (C:\Documents and Settings\*user*\My Documents).
	- 3. The Premium PLC is powered up.
	- 4. The programming cable (TSXPCX1031) connects the PC with the Premium PLC.

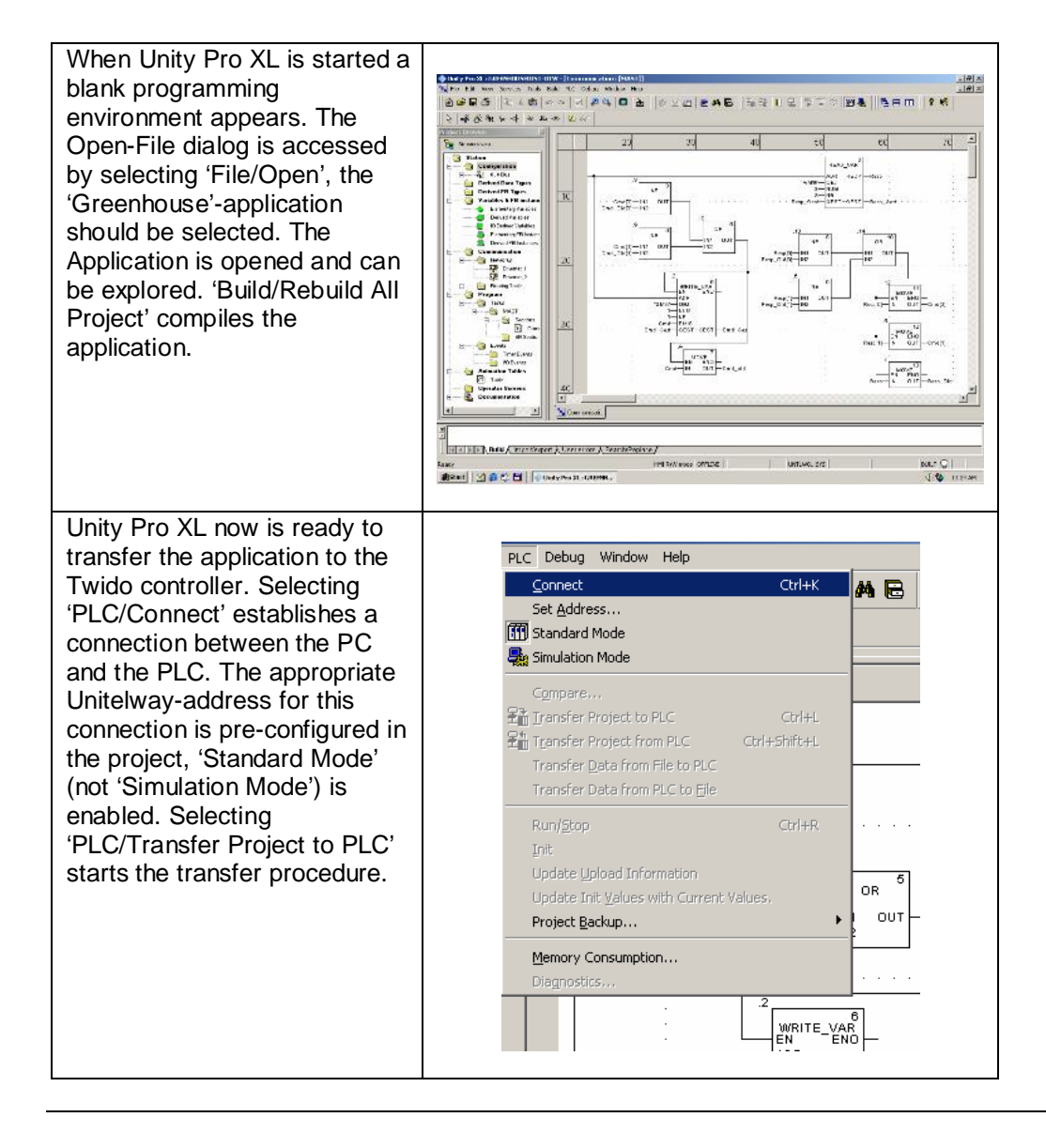

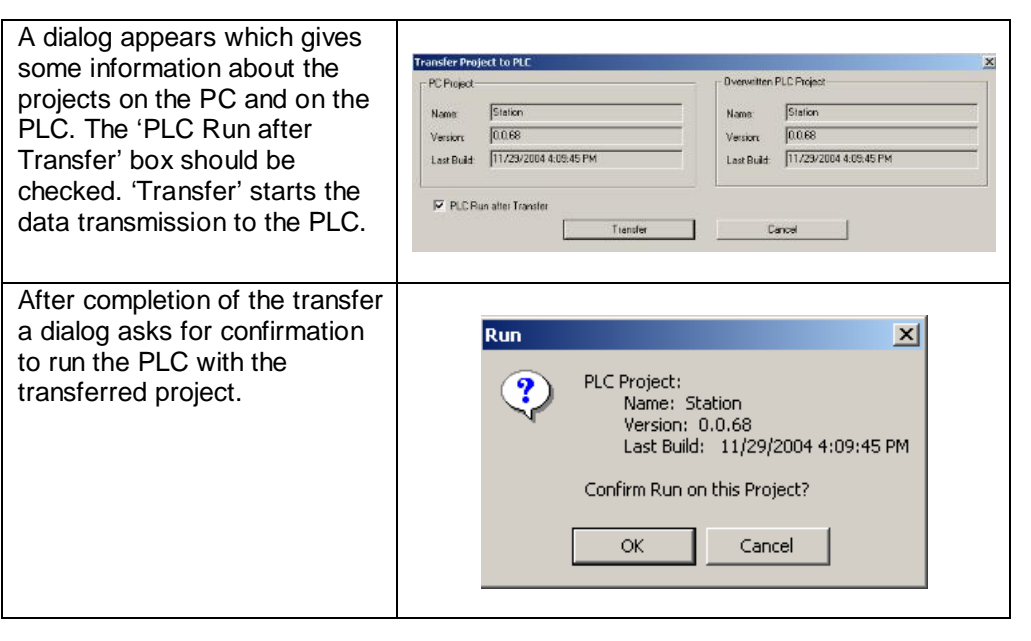

# **Twido PLCs**

<span id="page-23-0"></span>**Introduction** The user application is written with the TwidoSoft tool. This chapter explains how to install the pre-built Twido-application on the Twido-controller and how to run and monitor it.

- **Preliminaries** 1. Twidosoft is installed on the PC.
	- 2. The TwidoSoft application file 'Greenhouse.twd' is stored at the default location on the PC (C:\Program Files\Schneider Electric\TwidoSoft\Applications).
	- 3. The Twido PLC is powered up.
	- 4. The programming cable (TSXPCX1031) connects the PC with the Twido PLC.

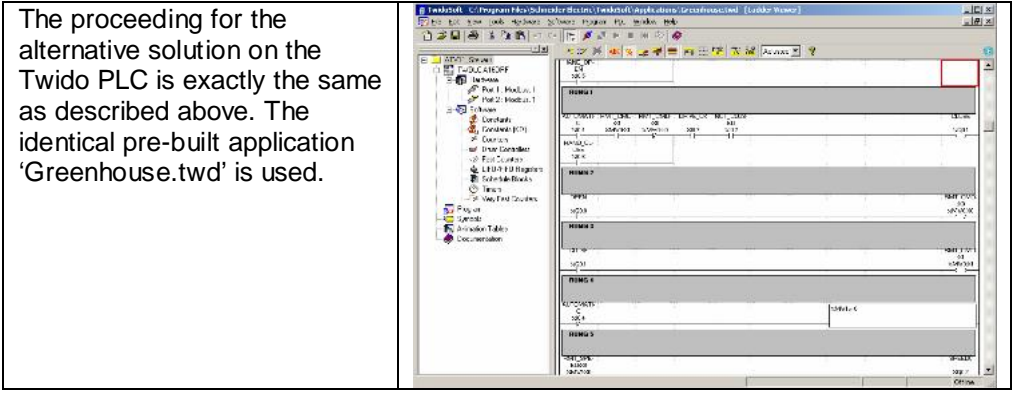

# **Application Data Transfer**

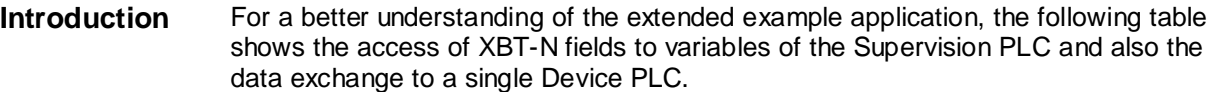

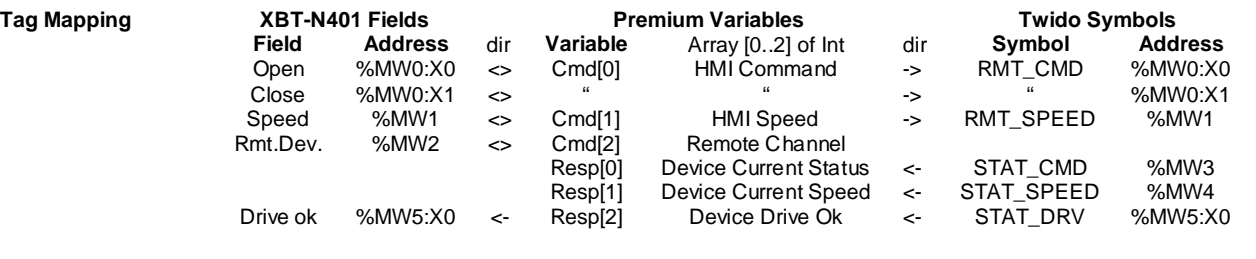

<span id="page-24-0"></span>**Introduction** The ATV 11-devices are initialized and parameterized using the PowerSuite tool.

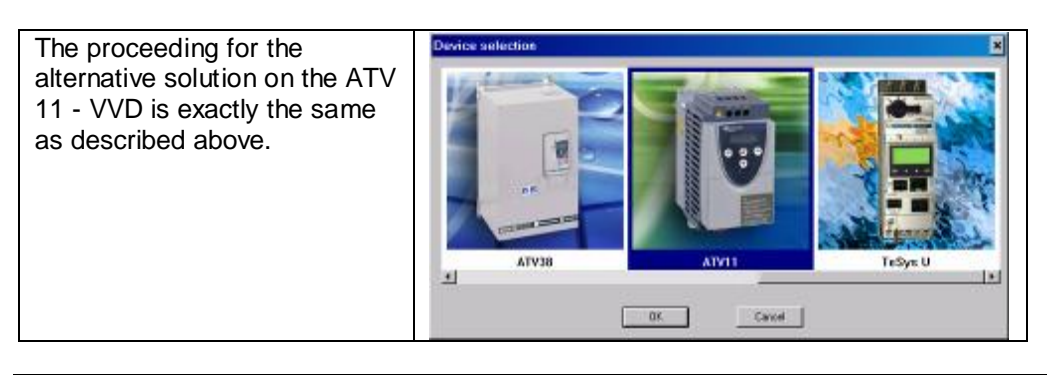

# **Component List**

The component list below specifies the components of the extended solution which are needed in addition to the components already listed.

Remark: The Phaseo power supply is not needed in this configuration.

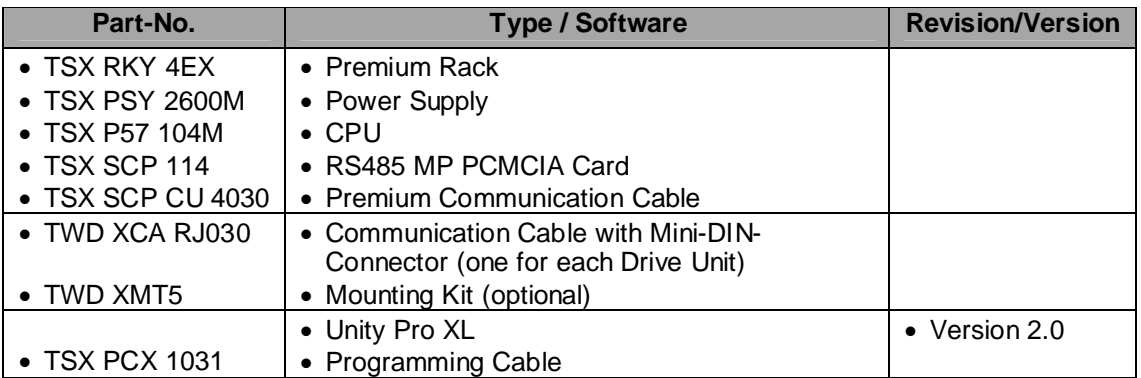

# **Contact**

<span id="page-25-0"></span>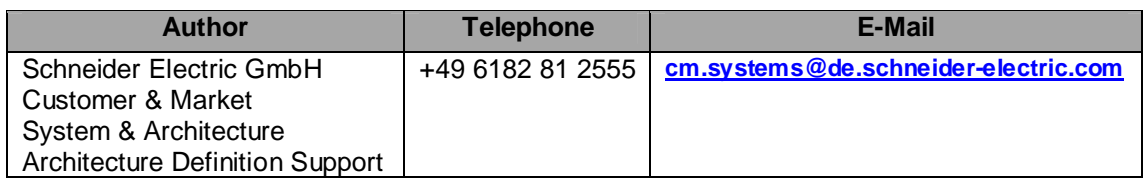

Schneider Electric GmbH Steinheimer Strasse 117 D - 63500 Seligenstadt **Germany** 

As standards, specifications and designs change from time to time, please ask for confirmation of the information given in this publication.